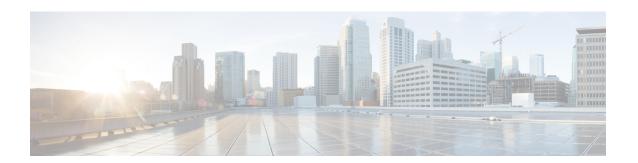

## **Manage Infrastructure Devices**

- Infrastructure Device Setup Using BAT, on page 1
- Create Infrastructure Device CSV Data File using BAT.xlt, on page 1
- CSV Data File Creation for Infrastructure Devices Using Text Editor, on page 2
- Infrastructure Device Insert Examples, on page 3
- Insert Infrastructure Devices, on page 3

## Infrastructure Device Setup Using BAT

You can create the CSV file for Infrastructure Device using the BAT spreadsheet BAT.xlt.

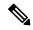

Note

The BAT.xlt file exists on the first node of the Cisco Unified Communications Manager server; however, you normally do not have Microsoft Excel installed on the server. In that case, copy the file from the first node and move it to a local machine that has Microsoft Excel installed.

### **Procedure**

- $\begin{tabular}{ll} \textbf{Step 1} & Choose \ \textbf{Bulk Administration} \geq \ \textbf{Upload/Download Files}. \end{tabular}$ 
  - The **Find and List Files** window opens.
- **Step 2** Click **Find** and download the BAT.xlt file.

## Create Infrastructure Device CSV Data File using BAT.xlt

### **Procedure**

- **Step 1** Open a BAT.xlt spreadsheet that allows you to export or create a text-based CSV file.
- Step 2 Use a separate line to enter the values for each infrastructure device that you want to add. The CSV file must have the following comma delineated columns:

- Device Name
- IPv4 Address
- IPv6 Address
- BSSID
- Description
- Step 3 Click Export to BAT Format.

This displays Cisco CallManager Bulk Administration Tool pop-up window.

**Step 4** Click **OK** to create a .txt file, which will be stored in your local workstation.

### **Example:**

C:\XlsDataFiles\Infrastructuredevice-04222015144259.

### What to do next

Upload the created file using **Bulk administration** > **Upload/Download Files**.

# **CSV Data File Creation for Infrastructure Devices Using Text Editor**

You can create a CSV text file for Infrastructure Devices using a text editor, such as Microsoft Notepad.

### **Procedure**

- **Step 1** Open a text editor or any application that allows you to export or create a text-based CSV file.
- **Step 2** The first line of the CSV file must be "ACCESSPOINT OR SWITCH NAME,IPV4 ADDRESS,IPV6 ADDRESS,BSSID,DESCRIPTION".
- Step 3 Use a separate line to enter the values for each infrastructure device that you want to add. The CSV file must have the following comma delineated columns:
  - Device Name
  - IPv4 Address
  - IPv6 Address
  - BSSID
  - Description
- Step 4 To View sample csv data file, Click Bulk administration > Infrastructure Device > Insert Infrastructure Device.

The **Insert Infrastructure Device Configuration** window opens.

**Step 5** Click View Sample File.

## **Infrastructure Device Insert Examples**

### **Infrastructure Device Insert Examples**

The following are examples of a properly formatted Infrastructure device entry:

- SFO12-32-AP2,10.77.29.28,FE80::0202:B3FF:FE1E:8330,EC:E1:A9:DA:85:30,SF->Bldg12->3rdFloor
- SFO12-42-AP1,10.77.29.52,,3C:CE:73:56:2A:10,SF->Bldg12->4rdFloor
- NYC01-3560SW1,10.177.34.50,,,NYC->Blgd1->-IDF1
- CHI-3650,10.190.23.33,,,Chicago->1060AddisonSt

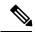

Note

BSSID is a mask and must end with a zero. The BSSID should not be that of an individual wireless network.

### **Insert Infrastructure Devices**

Use this procedure to complete a bulk import of your wireless access point infrastructure from a CSV file into the Cisco Unified Communications Manager database. You can use this procedure to import a CSV file that was exported from Cisco Prime Infrastructure or if you want to import access points from a third-party wireless access point controller.

### Before you begin

You must have a data file in comma separated value (CSV) format with the following delineated columns:

- · AccessPoint or Switch Name
- IPv4 Address
- IPv6 Address
- BSSID—Required for Wireless Access Protocol (WAP) infrastructure devices
- Description—A location identifier, a combination of switch type and location, or another meaningful identifier

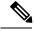

Note

You can define both an IPv4 and IPv6 address, or you can define an IPv4 or an IPv6 address.

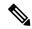

Note

For the BSSID value, enter the BSSID mask, ending in 0, that uniquely identifies the access point as opposed to the BSSIDs for the individual channels on the access point.

#### **Procedure**

- **Step 1** Choose Bulk Administration > Infrastructure Device > Insert Infrastructure Device.
  - The Insert Infrastructure Device Configuration window displays.
- **Step 2** In the **File Name** field, choose the CSV data file that you created for this transaction.
- **Step 3** In the **Job Information** area, enter the Job description.

The default description is **Insert Infrastructure Device**.

- **Step 4** Select when you want to run the job:
  - If you want to run the job immediately, select the **Run Immediately** radio button.
  - If you want to schedule the job for later, select the Run Later radio button.
- Step 5 Click Submit.

If you chose to run the job immediately, the job runs.

- **Step 6** If you chose to run the job later, schedule when the job runs:
  - a) Choose Bulk Administration > Job Scheduler.
  - b) Click **Find** and select the job that you just created.
  - c) In the **Job Scheduler** window, schedule when you want to run the job.
  - d) Click Save.

At the scheduled time, the job runs.